# **EMAIL - Configurazione Posta di Windows 10**

Per configurare il client Posta di Windows 10 procedere come segue:

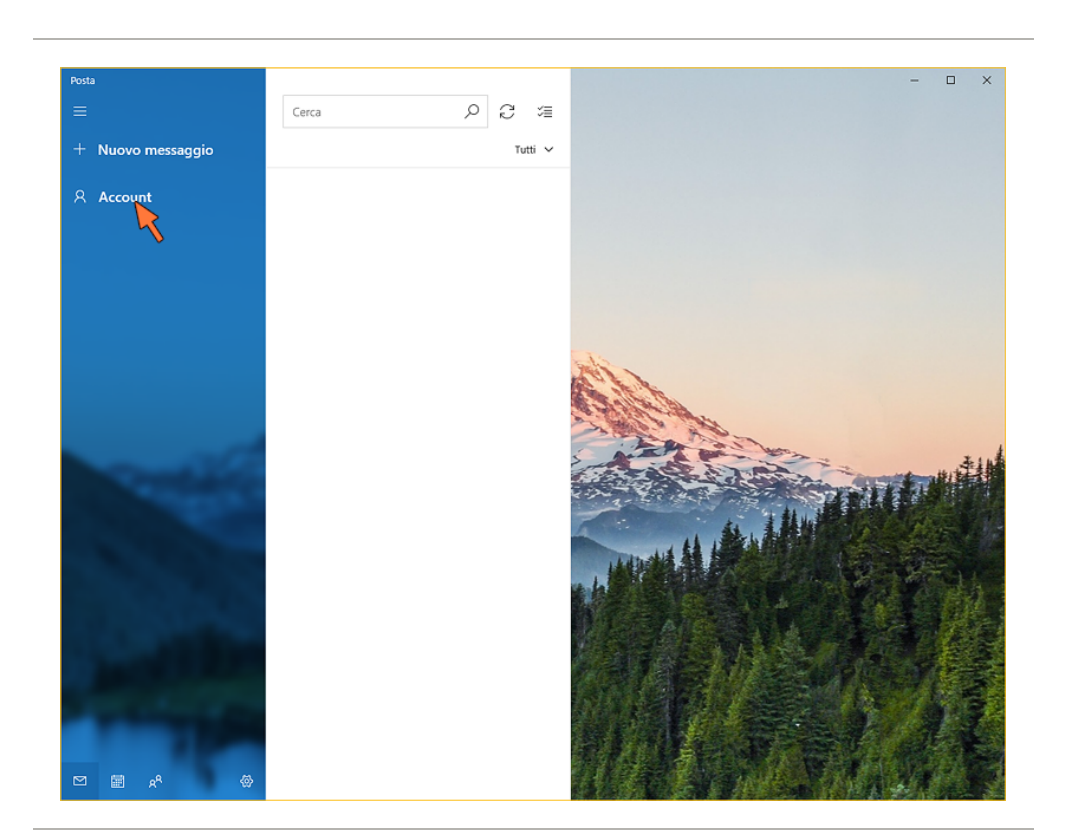

Caricare Posta, quindi cliccare sulla colonna di sinistra sulla voce Account

Nella colonna che appare sulla destra cliccare su Aggiungi Account

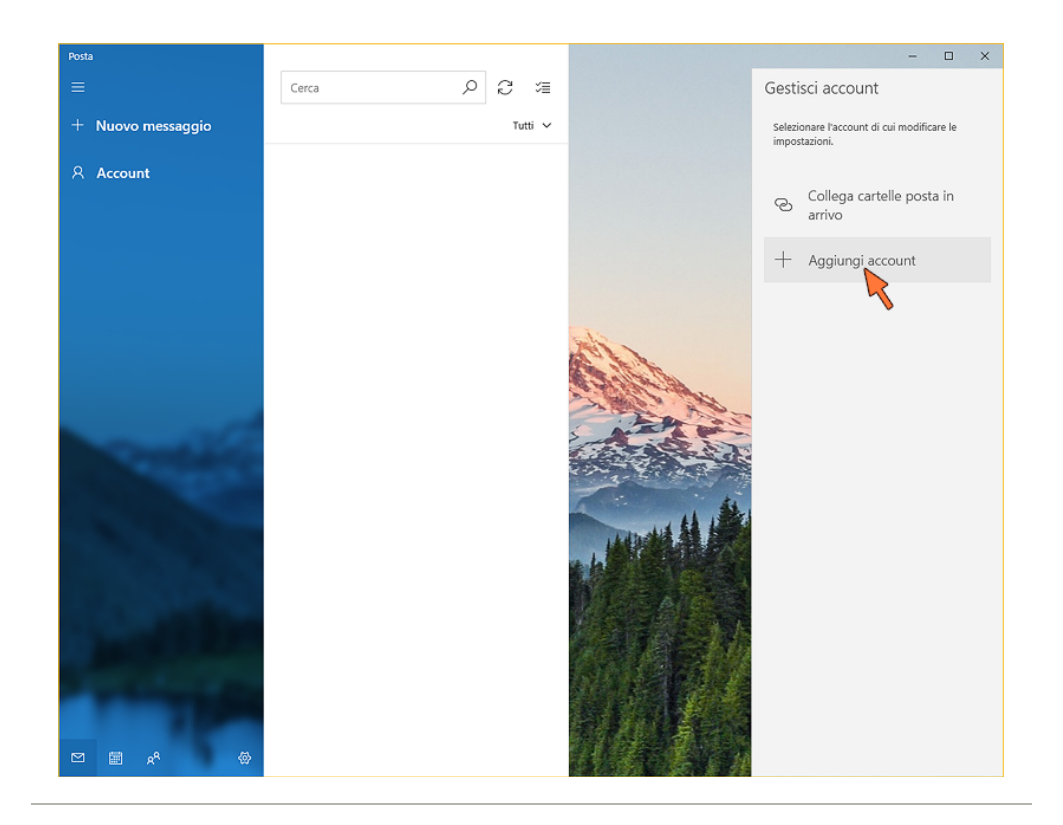

## Nella finestra scorrere le opzioni fino in fondo e fare click su Configurazione avanzata

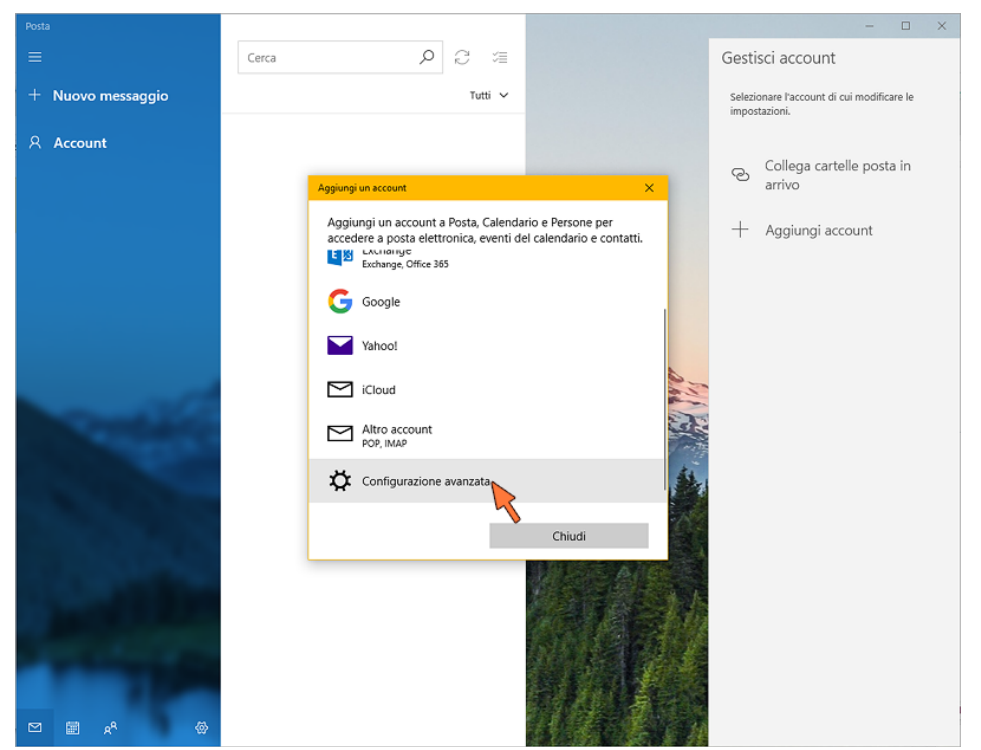

## Fare click sull'opzione Posta Internet

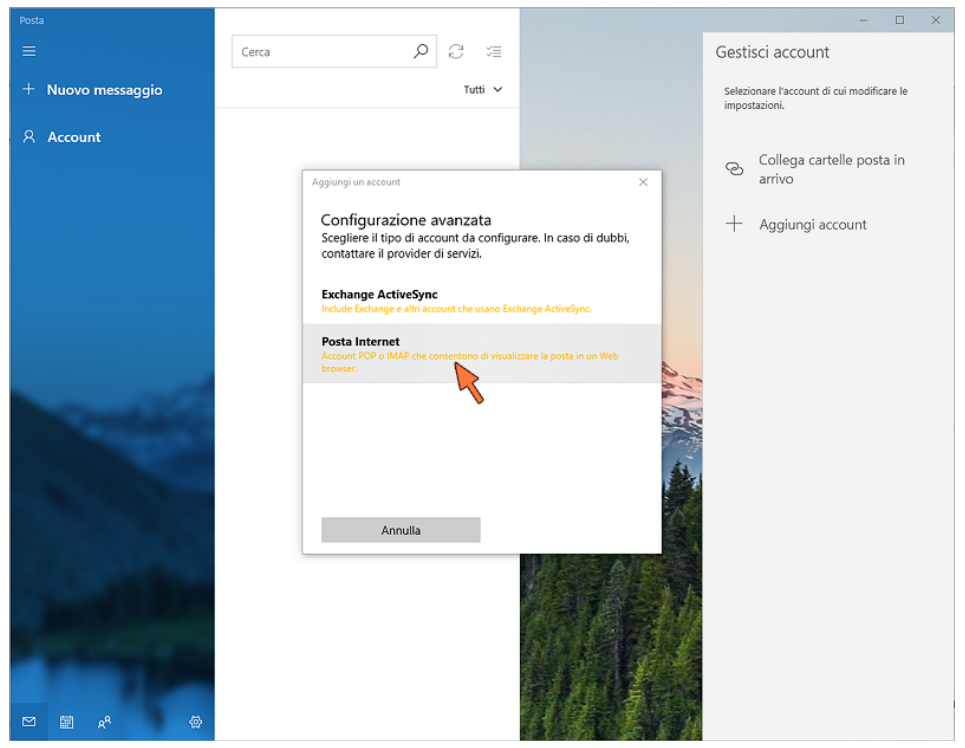

Compilare i campi con propri parametri così come mostrato nell'immagine sottostante:

# Account di posta Internet

Indirizzo di posta elettronica

xxxx@cheapnet.it

#### Nome utente

xxxx@cheapnet.it

Esempi: diegos, diegos@contoso.com, dominio\diegos

Password

..............

Nome account

Email Cheapnet

Invia i messaggi con questo nome

Mario Rossi

Server posta in arrivo

imap.cheapnet.it

Tipo account

IMAP4

Server posta in uscita (SMTP)

smtp.cheapnet.it

Il server della posta in uscita richiede l'autenticazione

√ Usa lo stesso nome utente e la stessa password per l'invio di posta

Richiedi SSL per la posta in arrivo

Richiedi SSL per la posta in uscita

×

- xxxx@cpn.it è il proprio indirizzo Email CPN
- la Password è quella scelta in fase di registrazione
- le quattro opzioni finali devono essere tutte spuntate tranne richiedi SSL per la posta in arrivo

infine fare click sul pulsante Accedi

### La configurazione è terminata.

ATTENZIONE: Se si ha solo la mail gratuita e non si ha alcun servizio CPN a pagamento, è necessario usare il server di posta in uscita SMTP dell'operatore che fornisce la connessione ad internet, si consiglia in tal caso di consultare il loro sito internet o contattare l'assistenza per reperire i parametri.